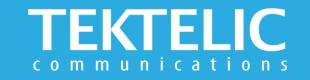

# **BREEZE-V** Quick Start Guide

### **Activating the Device**

The device is shipped with the batteries installed and pull tabs that must be removed to activate the device. **There is no need to open the enclosure to activate the device**.

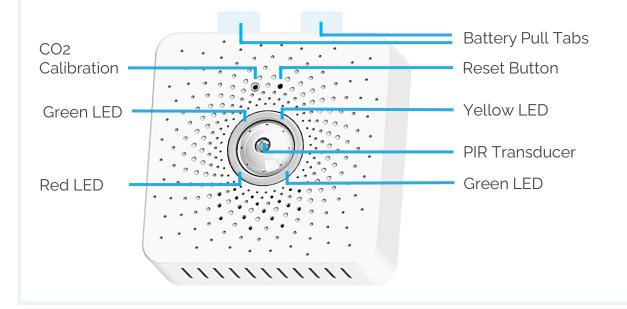

#### **To Activate Sensor:**

- 1. Mount the Sensor on a wall or ceiling using 3M tape included in back of device
- 2. Pull battery tabs from the Sensor and Display(optional) to activate.
- 3. Yellow LED flashes while Sensor attempts to join LoRaWAN network (up to 2 minutes).
- 4. Green LED flashes when Sensor connects to BLE Display
- 5. Sensor will begin collecting data

#### Note:

- Ensure your device is commissioned on your Network Server before removing the pull tab
- Sensor and Display connect automatically upon activation
- Distance between Sensor and Display should not exceed 10 Meters for reliable connectivity

### **Device & Display Configuration**

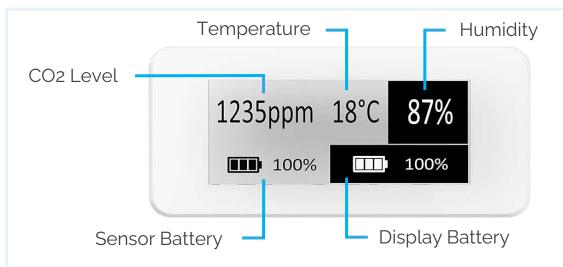

| Sensing Feature   | Range                                                                               |  |
|-------------------|-------------------------------------------------------------------------------------|--|
| CO2               | 0 ppm to 5000 ppm<br>Outdoor air typically 400 ppm<br>CO2 threshold alarm: 1000 ppm |  |
| Temperature       | 0° to 60°C                                                                          |  |
| Relative Humidity | 5% to 95%                                                                           |  |
| Sensor Battery    | 1%-100%, Low battery alarm: 10%                                                     |  |
| Display Battery   | 1%-100%, Low battery alarm: 10%                                                     |  |

### Default Reporting Periods of the BREEZE-V

|                                  |                            | Default Reporting Frequency                                                   |                                                                               |
|----------------------------------|----------------------------|-------------------------------------------------------------------------------|-------------------------------------------------------------------------------|
| Parameter                        | Report Destination         | During Active Mode                                                            | During Inactive Mode (default)                                                |
| Remaining Battery of the Sensor  | Network Server and Display | Every 5 minutes                                                               | Every 1 hour                                                                  |
| Remaining Battery of the Display | Network Server and Display | Every 5 minutes                                                               | Every 1 hour                                                                  |
| Ambient Temperature              | Network Server and Display | Every 5 minutes                                                               | Every 1 hour                                                                  |
| Ambient Relative Humidity        | Network Server and Display | Every 5 minutes                                                               | Every 1 hour                                                                  |
| CO2 Concentration                | Network Server and Display | Every 5 minutes                                                               | Every 1 hour                                                                  |
| Pressure                         | Network Server only        | Every 5 minutes                                                               | Every 1 hour                                                                  |
| Motion                           | Network Server only        | Reports motion after 1 PIR event<br>Clear motion after 5 minutes of no motion | Reports motion after 1 PIR event<br>Clear motion after 5 minutes of no motion |

To make changes to the default data reporting periods, please refer to the knowledge base on the support portal at

knowledgehub.tektelic.com

## **Activation & Troubleshooting**

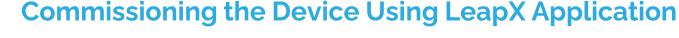

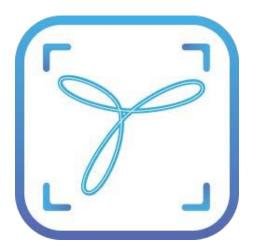

To install LeapX Application on your Smart Device, please search for "TEKTELIC LeapX" on the Google Play Store or the Apple App Store. Once the app is installed, you can create an account or log in using the username and password of your existing TEKTELIC account. Then follow the in-app instructions online.

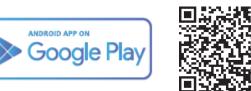

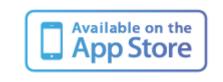

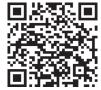

#### If the device remains blinking yellow for more than two minutes follow these troubleshooting actions:

- Ensure the device is commissioned on the Network Server
- Ensure the local LoRa Gateway has also been provisioned on the Network Server
- Ensure a local LoRa Gateway is online

Note: if you have questions about using this device please visit the TEKTELIC Support Portal knowledgehub.tektelic.com.